**EN VUE DE SIMPLIFIER ET DE DÉMATÉRIALISER VOS DÉMARCHES ADMINISTRATIVES**

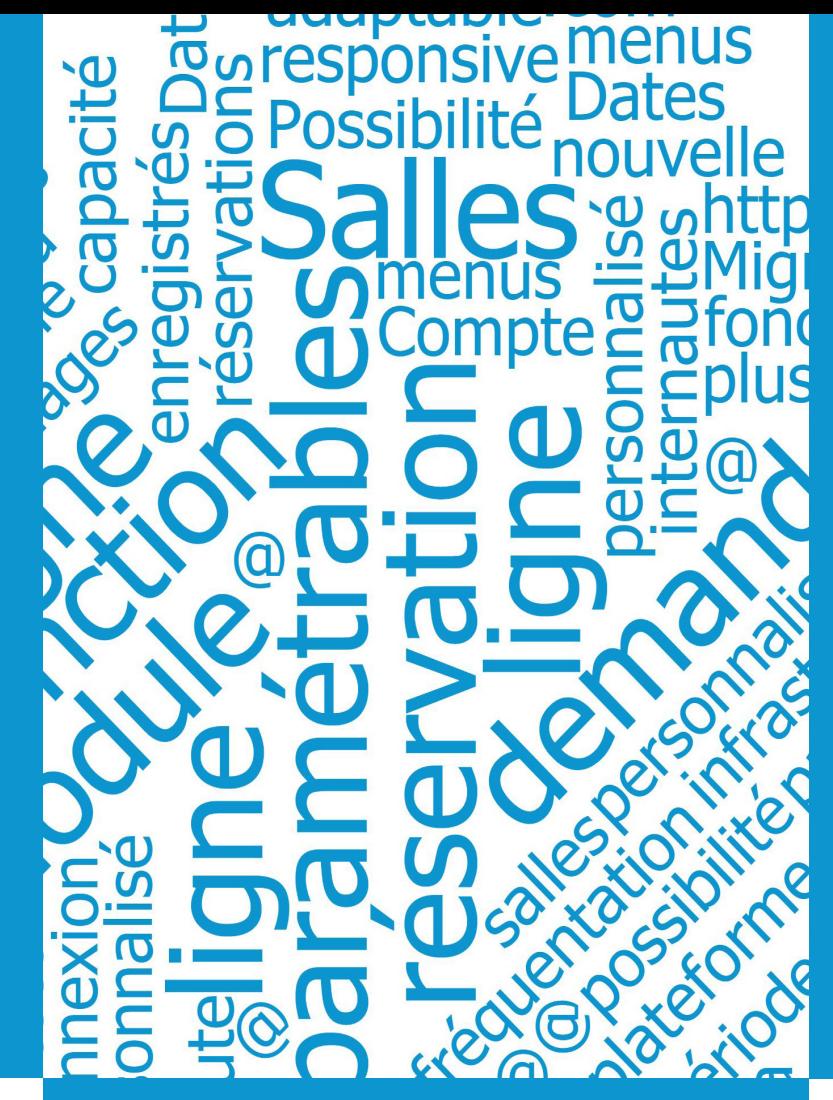

**NOUS AVONS MIS EN PLACE UN SYSTÈME DE RÉSERVATION EN LIGNE**

**FAITES VOTRE https://reservation-salle.3douest.com/mauvessurloire**

**POUR TOUTE QUESTION CONTACTEZ LE SERVICE DE RÉSERVATION DE SALLE** 

**associations@mauvessurloire.fr**

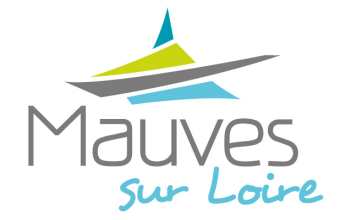

**MODE D'EMPLOI**

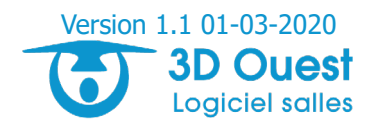

## **Connexion**

En fonction du choix de l'organisme, vous arrivez :

- soit **sur le planning** qui vous permet de visualiser les salles disponibles avant d'effectuer votre réservation en ligne.<sup>(1)</sup>

 $(1)$  Sur le planning, vous pouvez passer en format journalier hebdomadaire  $\frac{1}{7}$  mensuel  $\frac{1}{31}$  annuel  $\frac{1}{365}$ .

Accédez aux différentes salles grâce au menu déroulant du haut.

Toutes les infrastructures **▼**

Réservation

Pour effectuer votre réservation, cliquez sur  $\left| \begin{array}{c} \frac{1}{2} \\ \frac{1}{2} \\ \frac{1}{2} \end{array} \right|$ et accédez à la connexion.

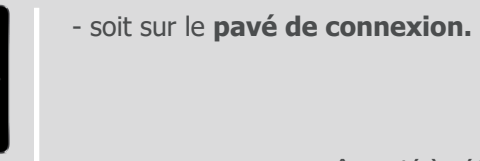

 $\rightarrow$  Pour savoir si vous êtes déjà référencé, **saisissez votre mail**.

Une aide à la connexion est à votre disposition en cliquant sur l'<u>AIDE</u>.

Remplissez les différents champs obligatoires précédés d'une étoile \*,

ainsi que les éventuelles questions à choix multiples.

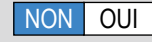

→ En premier lieu, indiquez la **fréquentation attendue\***.

Les salles seront ainsi proposées en fonction de leur capacité.

→ Choisissez le **local\*** et les **salles\*** souhaitées à l'intérieur du local (2).

(2) Si la capacité dépassée; il faudra changer de local.

 $\rightarrow$  Choisissez les plages horaires de réservation<sup>(3)</sup> :

- le type de location (si demandé),

 $-$  la **date de début\*** de de fin\*  $\Box$ ,  $-$  l'heure de début\* **et de fin\*** .

(3) Les dates de réservations possibles sont indiquées. Lisez bien toutes les informations saisies! Une alerte apparaitra si la salle est déjà occupée : vous pourrez changer de salle.

 $V$ ous pouvez cliquer sur  $\Box$  PLANNING DES DISPONIBILITÉS pour accéder au planning des salles.

→ L'organisme peut proposer du **matériel à réserver :**  Choisissez la quantité souhaitée pour chaque matériel ; il s'agit du matériel réellement disponible au moment de la réservation.

 $\rightarrow$  Une **zone de texte** est à votre disposition.

 $\rightarrow$  Répondez aux éventuelles questions **NON OUI**.

→ Et il peut vous être demander de **signer le règlement intérieur** de la salle  $\Box$ .

Vous pouvez y accèder en cliquant sur REGLEMENT INTÉRIEUR PE

 $D$ étails clients  $\longrightarrow$  Documents  $\longrightarrow$  Récapitulatif

→ Renseignez tous les **champs obligatoires** (précédés d'une **\***) et toutes les informations nécessaires à votre enregistrement.

Ceci vous évitera d'être contacté pour des informations complémentaires.

Si vous êtes une personne morale, il faudra renseigner les informations de l'entité représentée.

Ces données ne vous seront demandées qu'à la première saisie. Vous serez ensuite référéncé sur la base de l'email saisi à la connexion.

réservation :

Des **documents** peuventêtre envoyés en lien avec votre demande de

- Certificat d'assurance,

- Certificat d'immatriculation de votre association...

Une **page récapitulative** de votre demande apparait.

Un **email automatique** vous sera envoyé vous informant que la collectivité reviendra vers vous.

Une **réponse définitive** vous sera<br>envoyé dans les prochains jours. envoyé dans les prochains jours.

L'organisme pourra :

- **accepter**,
- **refuser**,
- **modifier**

la demande de réservation.

Réponse de l'organisme

Vous recevrez un mail avec toutes les informations.

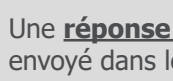